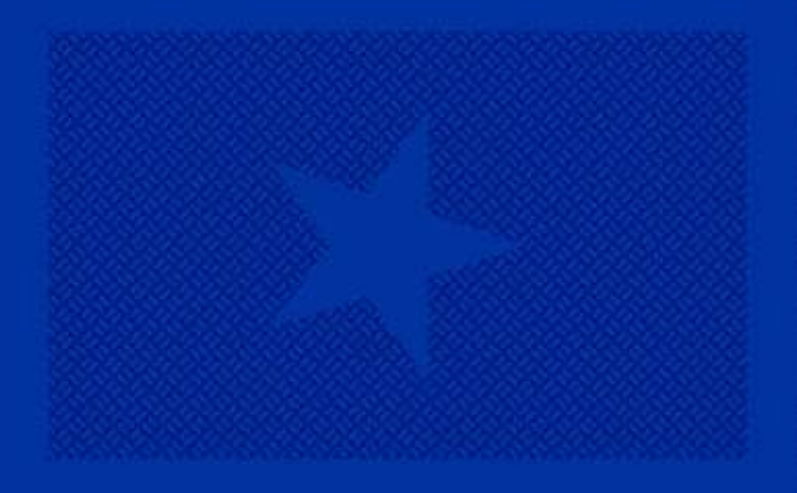

# Principal Party **Transactions**

HOW TO ADD, REVISE AND REMOVE PRINCIPAL PARTIES IN **ALECS** 

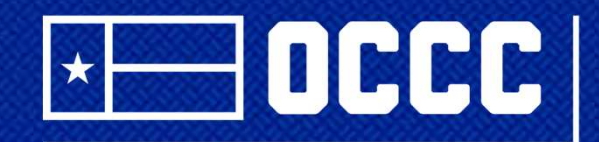

**TEXAS OFFICE OF CONSUMER CREDIT COMMISSIONER** 

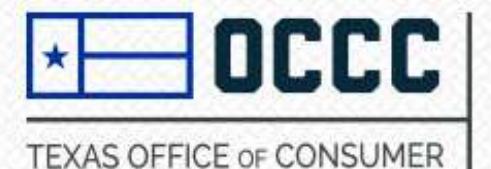

### Step 1:

### 1.Log into ALECS at https://alecs.occc.texas.gov/

\*If you are having trouble logging into ALECS DR Manage My Business please contact Licensing at 512-936-7605 or you may attempt to reset your password on the ALECS homepage under "forgot user password."

2. Once logged into ALECS, please select "manage my business" and select "principal transaction."

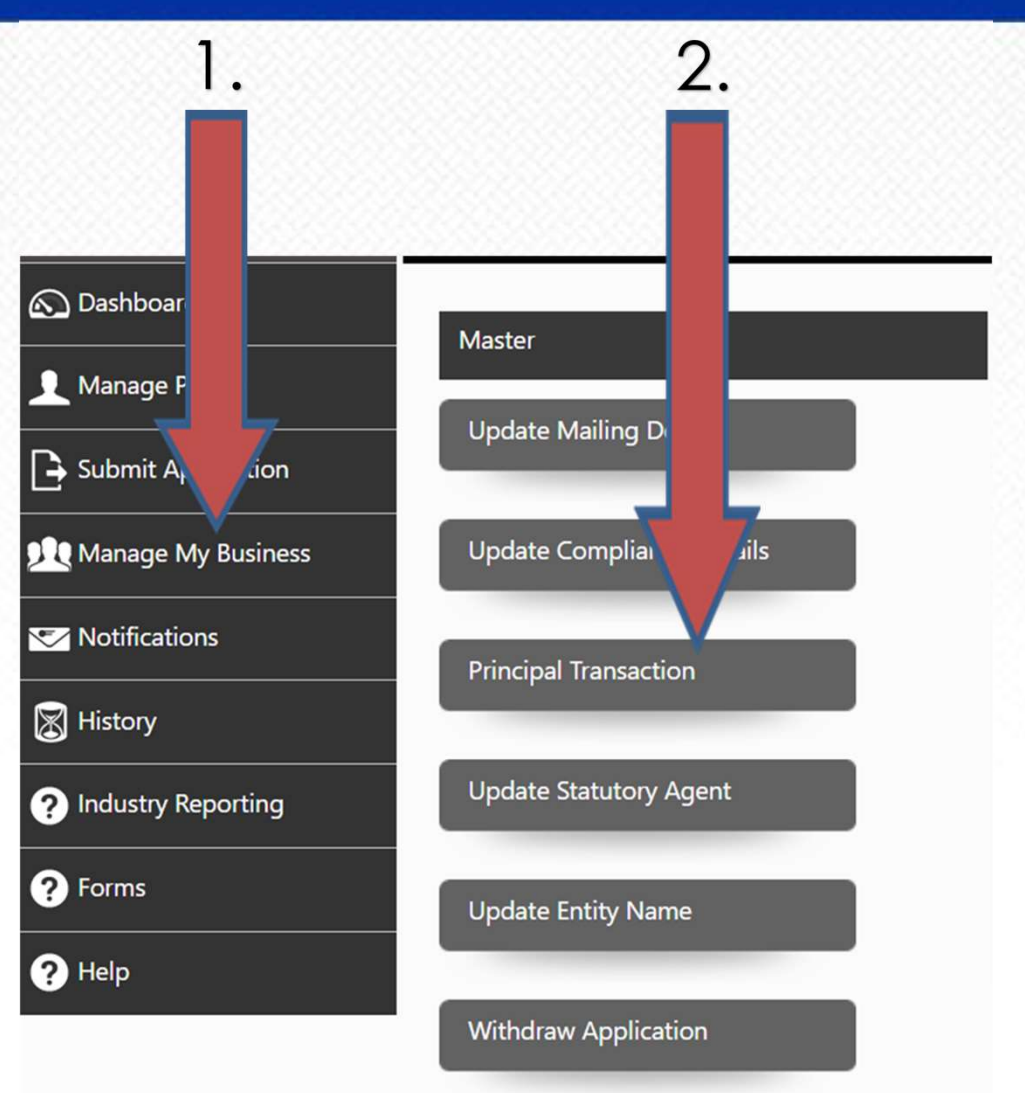

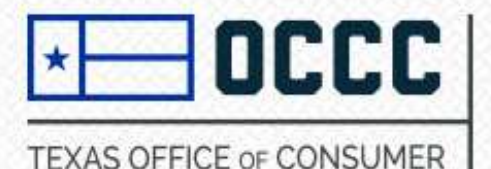

## Step 2:

- **Principal party confirmations** added principals/spouses listed under business license applications must create a new personal account in ALECS at http://alecs.occc.Texas.gov (each solo Proprietorship new principal will have their own username and password in ALECS created with their SSN).
- Each principal will select "principal party confirmation" and proceed by entering their SSN.
- Next, select "skip."(please see next slide for next steps)

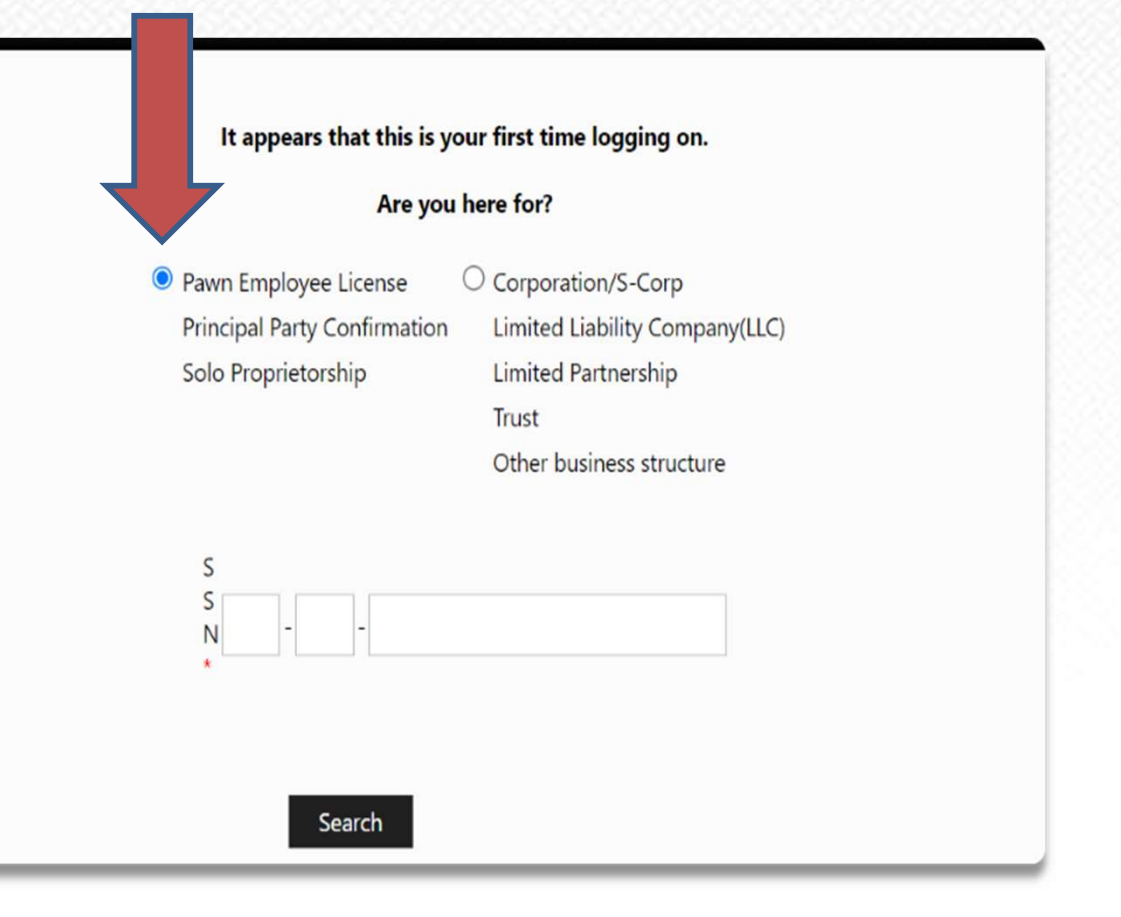

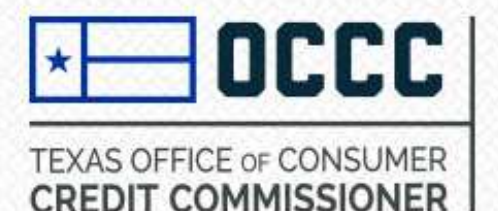

### Step 3:

### TO ADD/EDIT PRINCIPALS:

1. Scroll to the bottom of the principal transaction information page and<br>coloot from the drapdown entience list of Modified principal(s) select from the dropdown options Fincipal parties are required to create an account and enter a confirery are contin (see image):

2. Select Person(s) or Entity (select if direct parent company is changing ownership).

3. Select SSN to enter individuals SSN select below filters to add Principal Information (A separate personal account under the added principals SSN will be required in order to complete the principal party confirmation). \*\*\*A visa/EAD may also be used for this step.\*\*\*

4. Select either principal party information will be completed by "principal party" or "applicant."

5. Next, select "add principal."

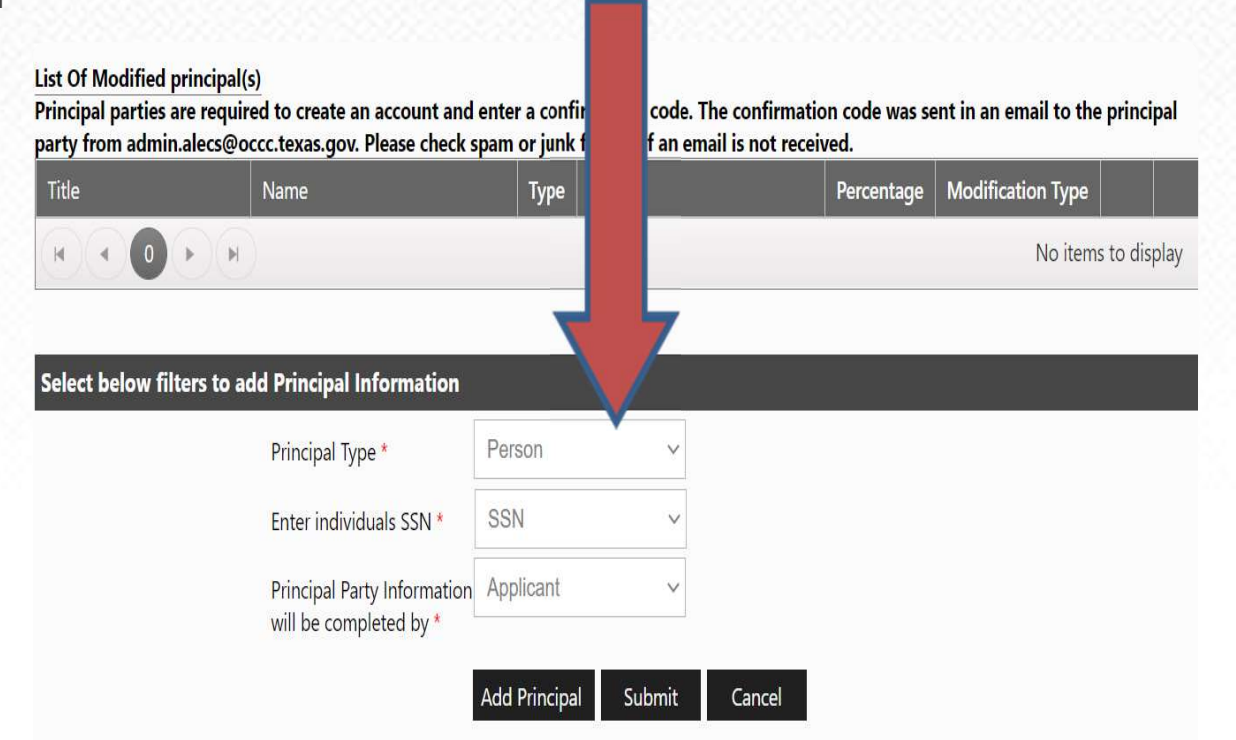

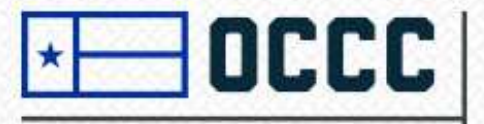

#### **TEXAS OFFICE OF CONSUMER CREDIT COMMISSIONER**

- First select at least one "title" for the Select Title. You must select at least one. added principal.
- Complete the information fields: prefix, first/last name, active email address and percentage of ownership (this is required if selecting the title "owner" and cannot total more or less than 100% under the already existing principal party section found in Master Details).
- Next click on "save."
- Repeat Steps 1 and 2 to add additional principals.
- Click "submit" only when all changes are complete.
- **Principal transactions are subject to<br>review once submitted review** timelines take up to 30 days to complete this process.

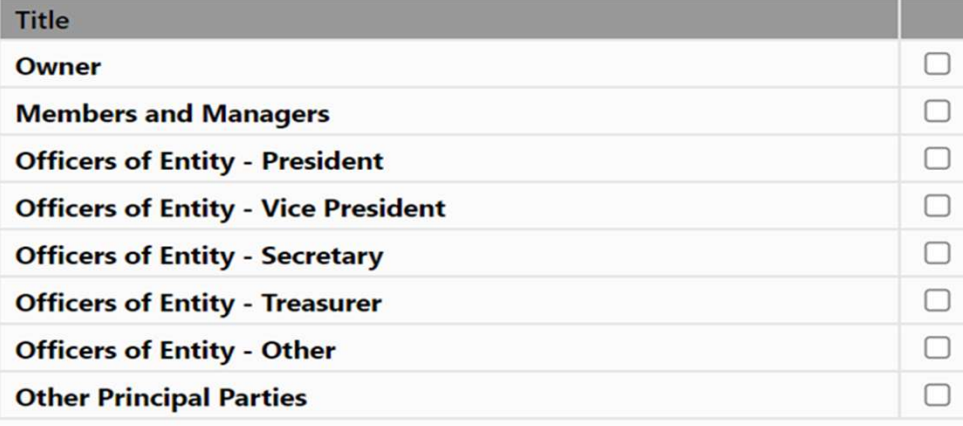

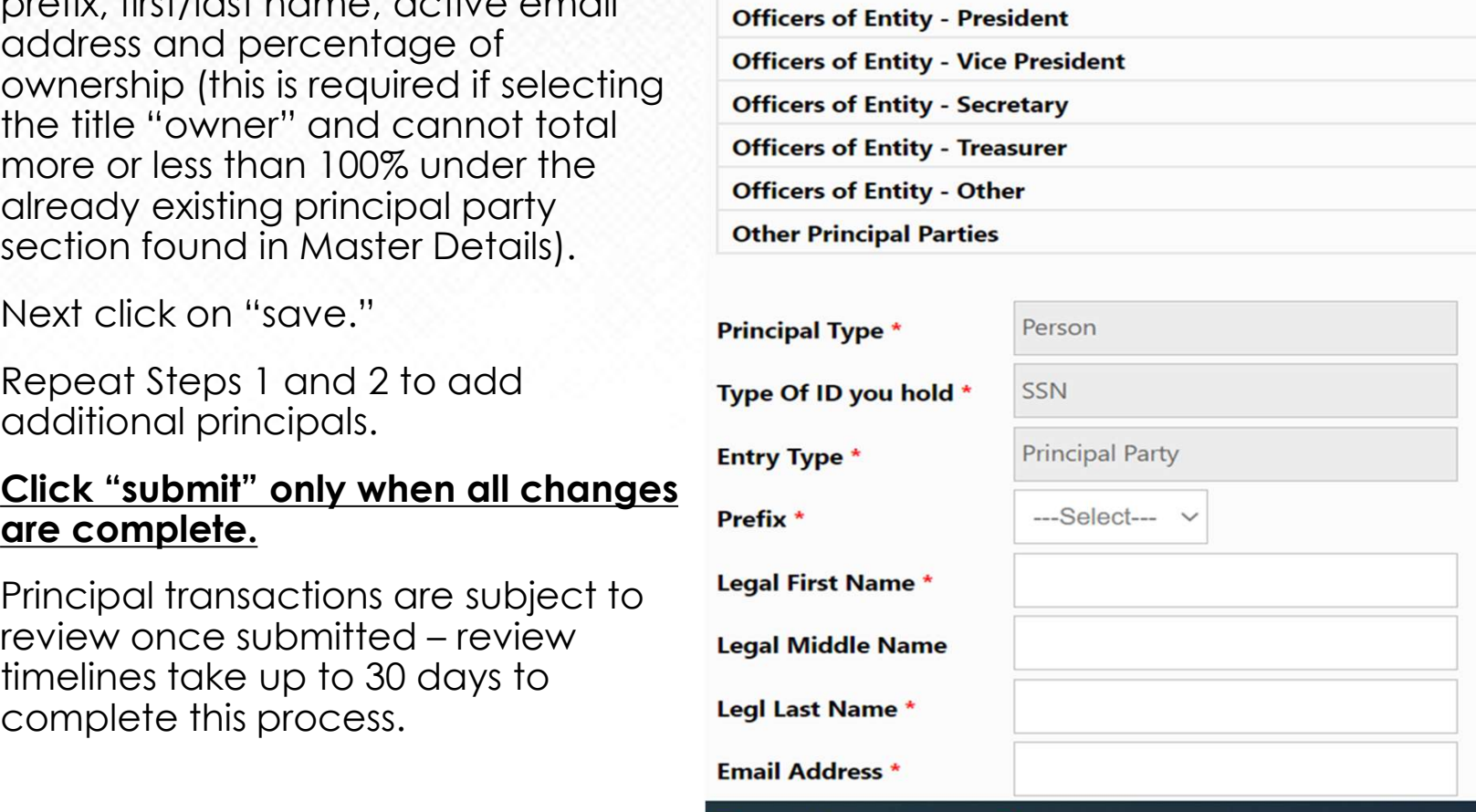

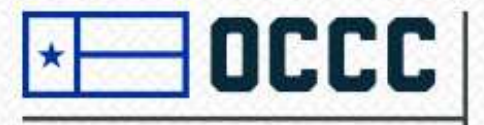

TEXAS OFFICE OF CONSUMER **CREDIT COMMISSIONER** 

### Step 5: (principal party confirmations cont.)

 $\triangleright$  This will direct you to the personal account's main page. Please select "principal confirmation/spouse confirmation" located on the left side of the page. (arrow 1)

Please enter your unique access code received via email. (arrow 2/codes are time sensitive)

Next, follow the prompts on each page completing personal information for each<br>
B submit Application added/revised principals.

 Once complete, please sign back into the Master file account where the initiated principal change is pending and click on the initiated **S** History principal change found on dashboard.

▶ Click on "submit" on the principal transaction information page and "submit" on the principal modification page. Once "submit" is selected the second time, your principal change has been submitted and received to Licensing. Principal change – please refer to slide 8<br>
Principal completing personal information for each<br>
added/revised principals.<br>
<br>
Principal change is pending and click on the initiated<br>
principal change is pending and click on

\* If you are having trouble locating the initiated

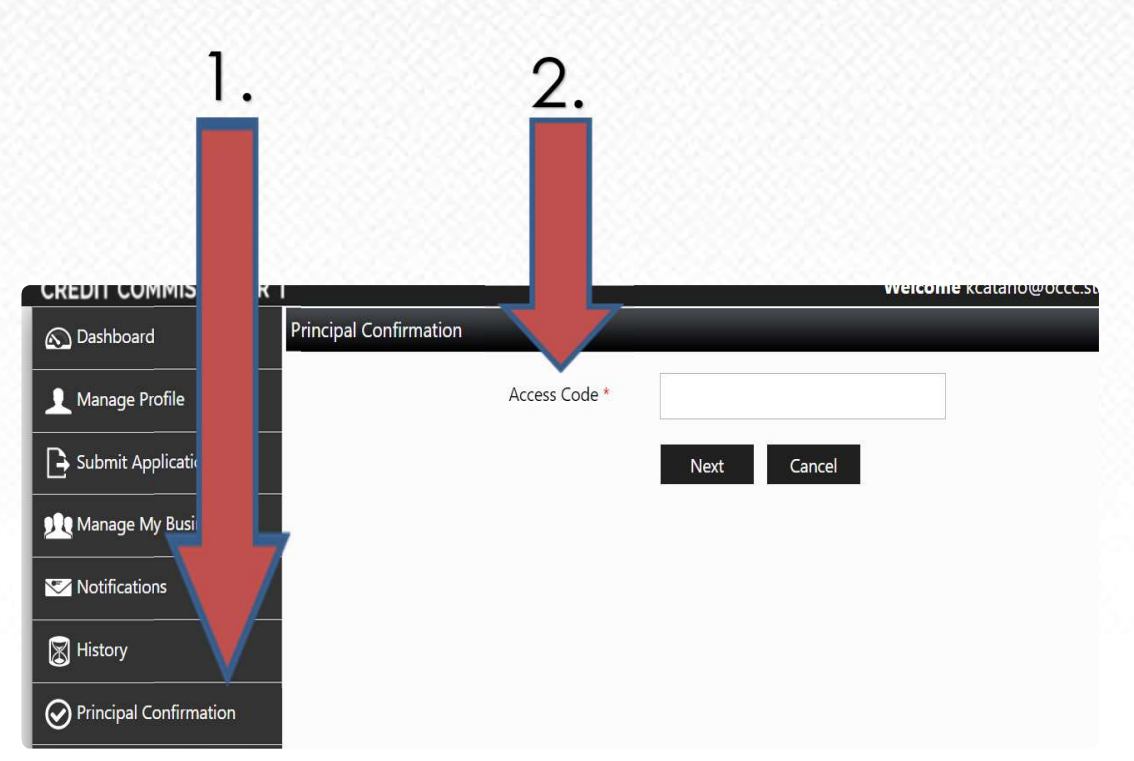

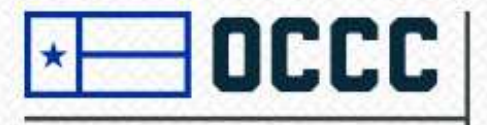

TEXAS OFFICE OF CONSUMER **CREDIT COMMISSIONER** 

### Removing assigned principals:

- Please select "manage my business" and select "principal transaction" under master details section.
- Click "delete" on any existing principal parties (located on the far right of each principal party on the principal transaction information page.
- Only select "submit" once you are finished with all principal changes. Please click on "submit" on the principal transaction information page and "submit" on the principal modification page. Once<br>"**submit**" is selected the second time, your principal change has been submitted and received to Licensing.

\*You may REMOVE and ADD several principal parties in one transaction, however, ALECS will not allow you to delete ALL principal parties at one time.

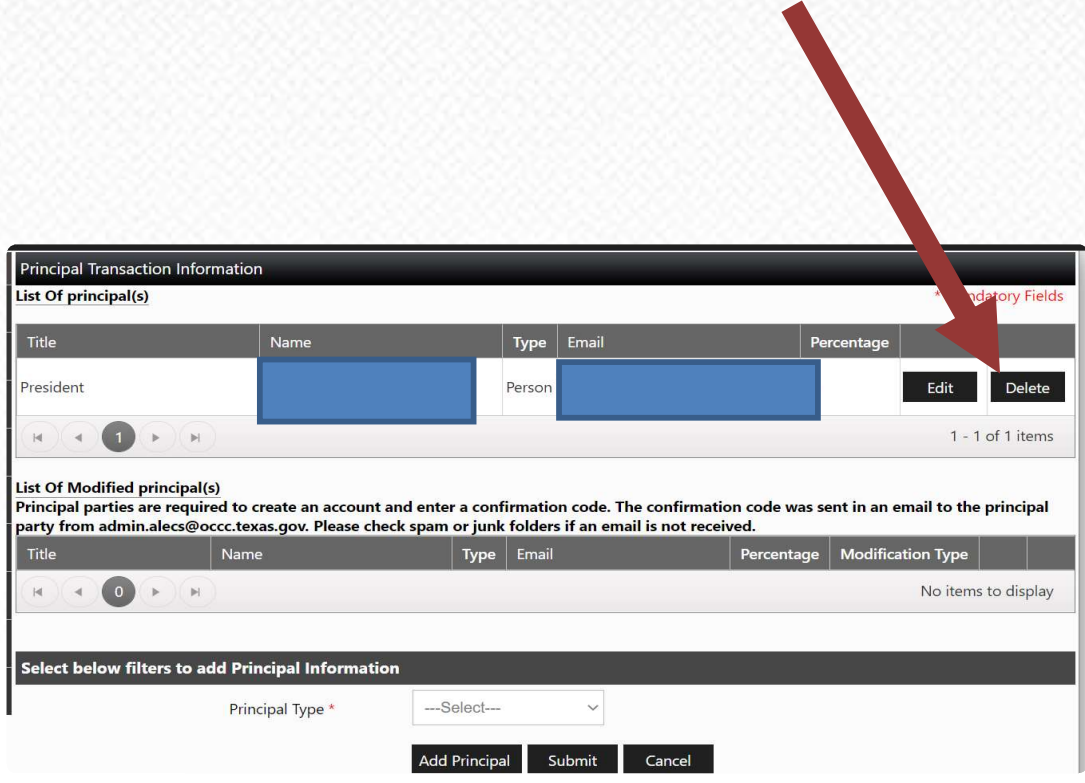

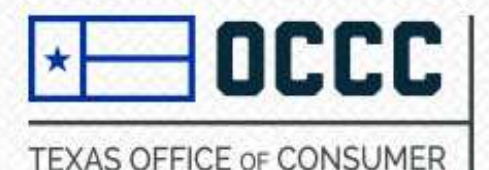

## Locating saved/initiated principal transaction in ALECS:

- 1. Log into ALECS account.
- 2. Click on dashboard, select "my business transactions."
- 3. Any initiated principal change will display here. Please click on the initiated principal change with your cursor.
- 4. You may complete the principal change and make any edits required. Once changes have been made, select "submit" to proceed with principal party confirmation page or select "submit" again to send the transaction for review to Licensing.

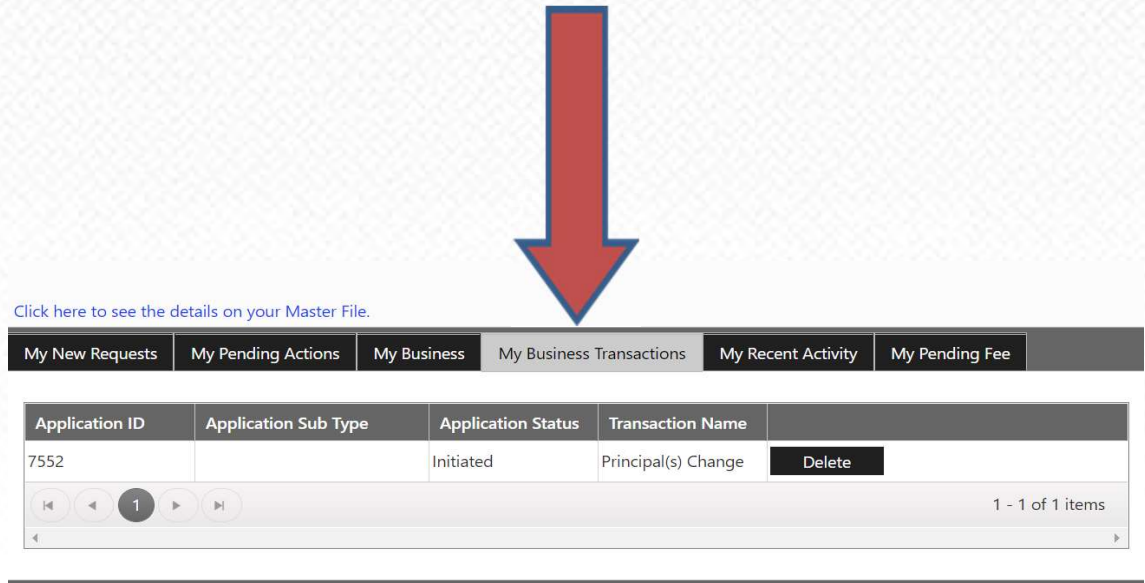

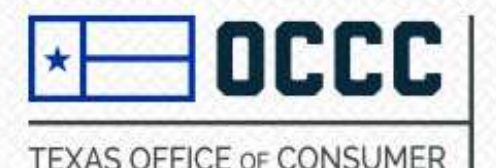

### Need more help?

Please send an email to *licensing@occc.texas.gov* or please call Licensing at 512-936-7605 for further assistance Monday through Friday, 10 am to 5 pm CST. Thank you.

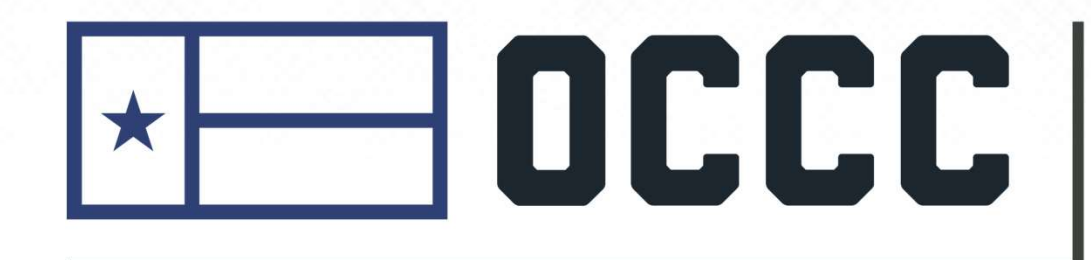

**TEXAS OFFICE OF CONSUMER CREDIT COMMISSIONER**